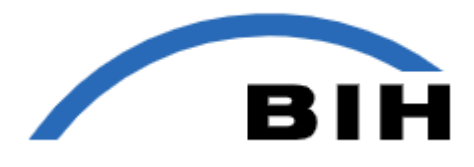

# **"Ihre SBV stellt sich vor"**

# **Kurzanleitung zum Individualisieren der PowerPoint-Präsentation**

*Die Powerpoint-Präsentation "Ihre SBV stellt sich vor" ist eine Vorlage, die sich mit wenigen Klicks an Ihren Betrieb oder Ihre Dienststelle anpassen lässt. Hier erfahren Sie wie es geht.*

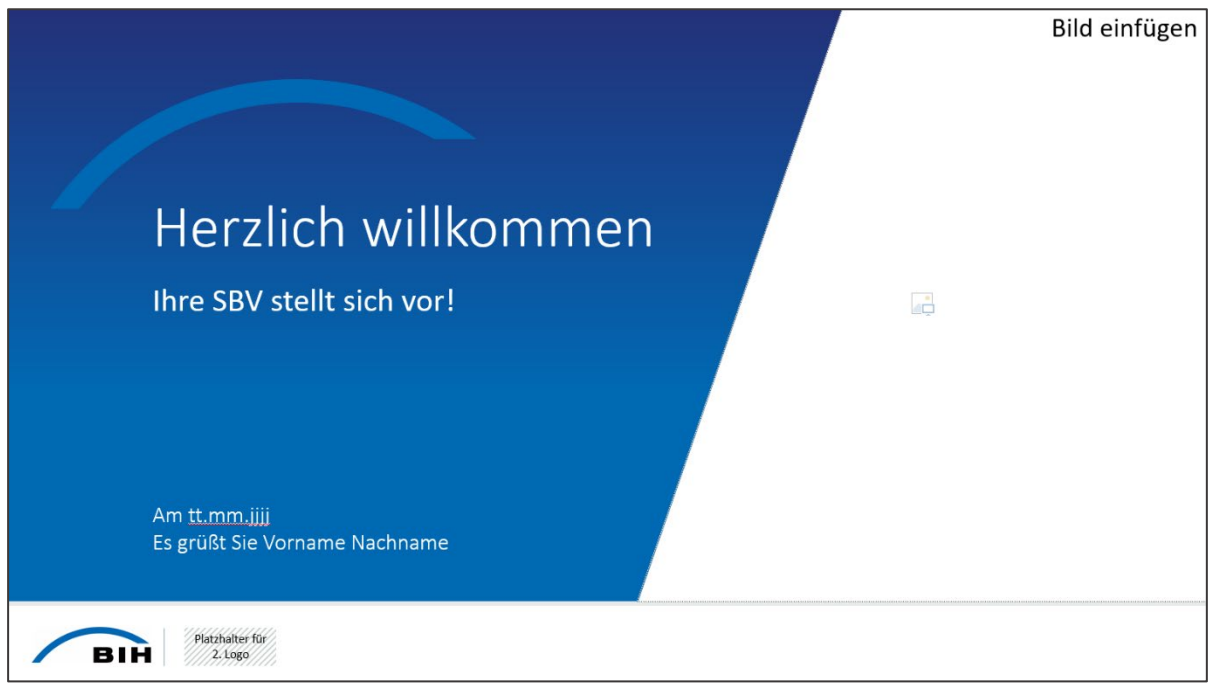

*Abb. 1: Die Startseite der Präsentation*

#### **Inhalt**

**[Logo austauschen](#page-1-0) [Gesamtseitenzahl in Fußzeile ändern](#page-2-0) [Bild einfügen](#page-3-0)**

**[Layout ändern](#page-4-0)**

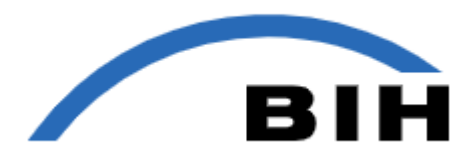

#### <span id="page-1-0"></span>**Logo austauschen**

Die Präsentation ist auf allen Folien links unten mit dem Logo der BIH und einem Platzhalter für Ihr eigenes Logo ausgestattet (siehe Abbildung 1). Sie können das Logo über den **Folienmaster** auf allen Seiten gleichzeitig ändern.

Klicken Sie dazu im Hauptmenü im Register **Ansicht** auf **Folienmaster** (siehe Abbildung 2).

| Datei                  | Folienmaster                                                        | <b>Start</b> | Einfügen | Zeichnen | Übergänge       | Animationen                                      | Überprüfen | Ansicht                                      | Hilfe                                                            | Acrobat                     |
|------------------------|---------------------------------------------------------------------|--------------|----------|----------|-----------------|--------------------------------------------------|------------|----------------------------------------------|------------------------------------------------------------------|-----------------------------|
|                        | Normal Gliederungsansicht Foliensortierung Notizenseite Leseansicht | 囧            | ₩        | 詗        |                 | H<br>Folienmaster Handzettelmaster Notizenmaster | 画<br>G     | Lineal<br>Gitternetzlinien<br>Führungslinien | $\sim$<br>=<br>$=$<br>$=$<br>$\overline{\phantom{a}}$<br>Notizen | Zoom An Fenster<br>anpassen |
| Präsentationsansichten |                                                                     |              |          |          | Masteransichten |                                                  |            | Anzeigen                                     | 同                                                                | Zoom                        |

*Abb. 2: Das Register Ansicht in der Hauptmenüleiste.*

Anschließend klicken Sie auf die Miniaturansicht des obersten Folienmasters (siehe Abbildung 3). Die darunterliegenden Folienlayouts sind mit dem Master verknüpft und übernehmen die Logos und weitere Angaben der Fußzeile von dort automatisch.

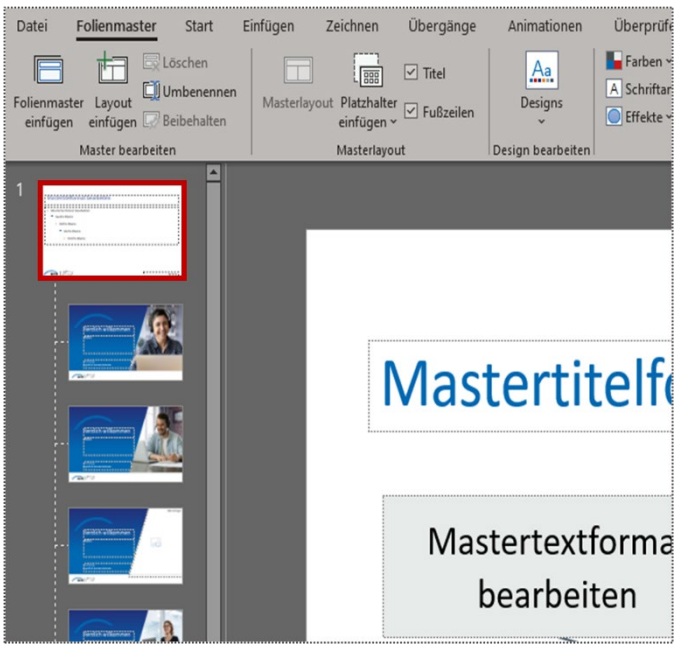

*Abb. 3: Die rote Umrandung zeigt den Hauptfolienmaster.*

Ersetzen Sie nun den Platzhalter (siehe Abbildung 4) durch Ihr eigenes Logo. Verwenden Sie dazu den Befehl **Einfügen > Bilder > Dieses Gerät** und wählen Sie die Bilddatei auf Ihrem Computer aus.

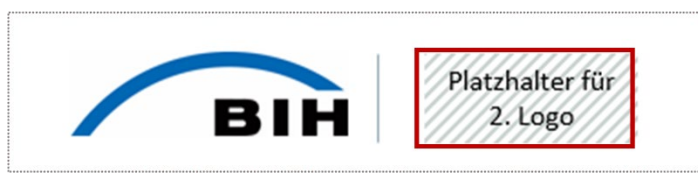

*Abb. 4: Der Platzhalter für Ihr eigenes Logo*

**Tipp:** Sie können das Logo auch in einem anderen geöffneten Dokument anklicken und über die Zwischenablage auf den Folienmaster kopieren.

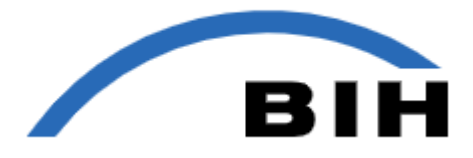

#### <span id="page-2-0"></span>**Gesamtseitenzahl in Fußzeile ändern**

Die Folien sind mit Ausnahme des Titelblatts durchlaufend nummeriert. Neben der jeweiligen Seitenzahl ist auch die Gesamtzahl aller Folien genannt – in der Vorlage sind es zehn (siehe Abbildung 5).

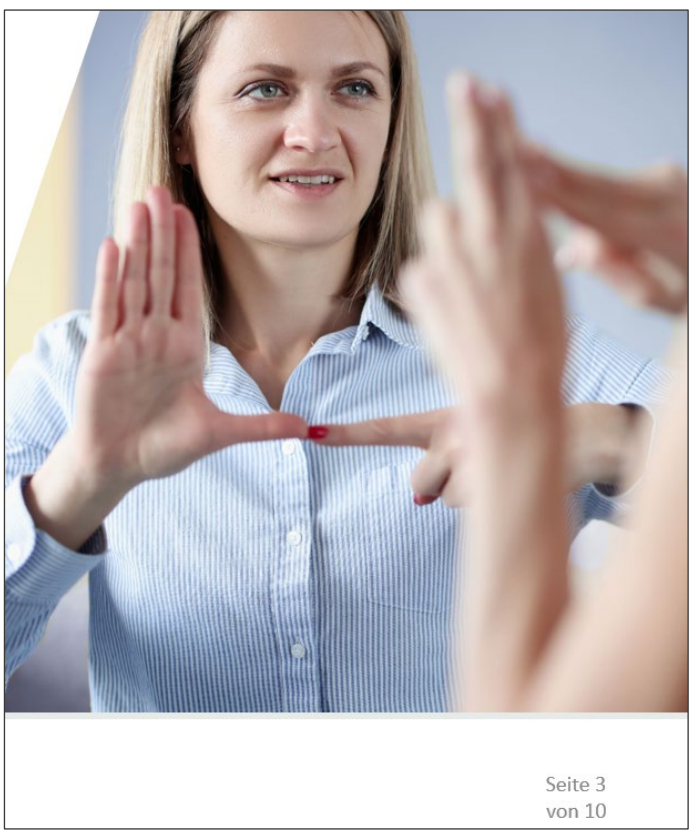

*Abb. 5: Fußzeile mit Foliennummer und Gesamtseitenzahl*

Bitte beachten Sie, dass MS PowerPoint – anders als Microsoft Word – die Folien nicht automatisch zählen kann. Sollten Sie Folien entfernen oder zusätzliche einfügen, ist die Gesamtzahl händisch anzupassen.

Klicken Sie dazu erneut auf **Ansicht** > **Folienmaster** und wählen Sie dann die oberste Miniaturansicht beziehungsweise den Hauptfolienmaster aus (vergleiche Abbildung 3). Im Hauptfenster unten rechts finden Sie die Variable für die Seitenzahlen und die übrigen Texte der Fußzeile (siehe Abbildung 6).

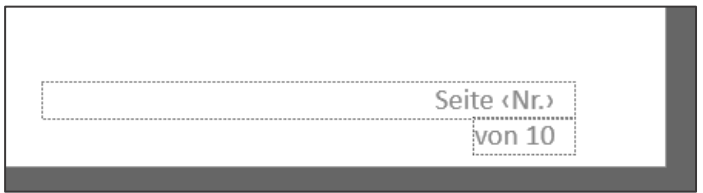

*Abb. 6: Die Positionsrahmen für die Seitennummerierung*

Tragen Sie anstelle der "10" nun die für Sie relevante Gesamtseitenzahl ein. Die so geänderte Fußzeile wird dann mit Ausnahme der Titelfolie auf allen Folien automatisch angezeigt.

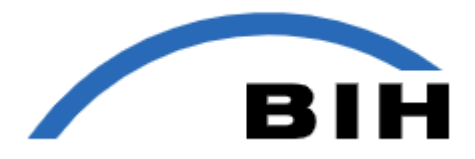

### <span id="page-3-0"></span>**Bild einfügen**

Wenn Sie auf der Titelfolie ein eigenes Bild einfügen möchten, klicken Sie auf das rot markierte Platzhaltersymbol (siehe Abbildung 7).

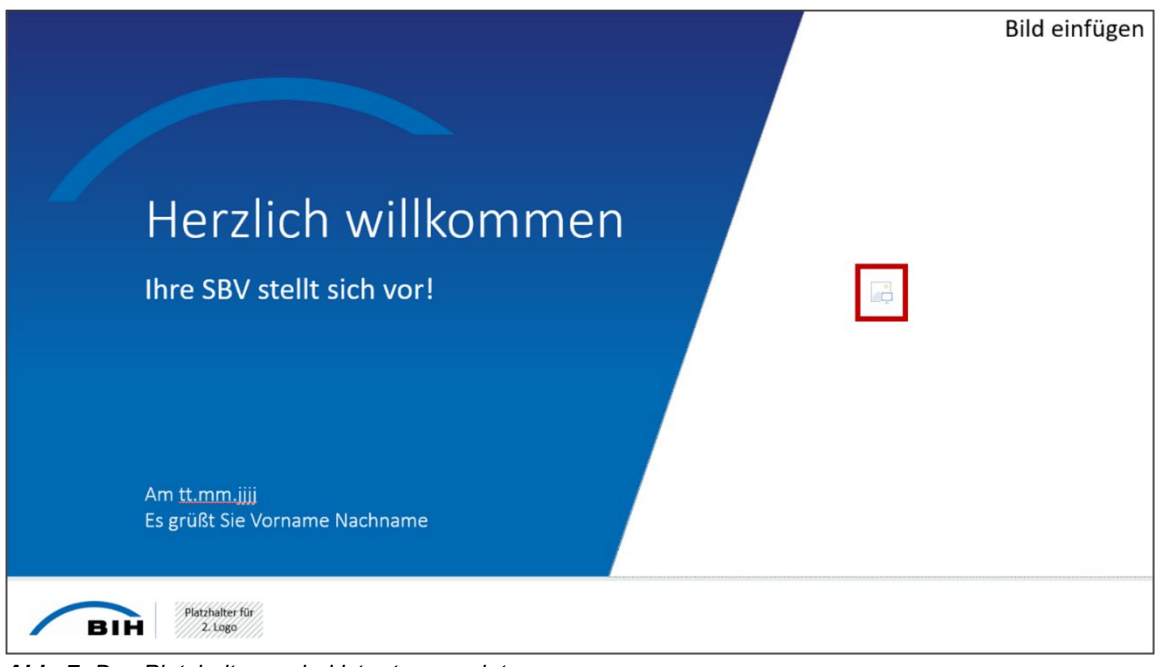

*Abb. 7: Das Platzhaltersymbol ist rot umrandet.* 

Danach öffnet sich direkt das Dialogfenster **Grafik einfügen** – standardmäßig mit dem Windows-Ordner **Bilder**. Wechseln Sie in das gewünschte Verzeichnis und klicken Sie auf die benötigte Datei. Sie wird ohne weitere Bestätigung in die Folie eingebunden und automatisch schräg zugeschnitten.

Die Folie 9 mit dem Titel "Das ist Ihre neue SBV" enthält eine Art Bilderleiste. Die grauen Flächen dienen als Orientierung, wo Sie die Porträtfotos Ihrer SBV-Mitglieder positionieren sollten (siehe Abbildung 8). Fügen Sie die Bilder über den Zwischenspeicher oder über **Einfügen > Bilder > dieses Gerät** dort ein und passen Sie die Größe an.

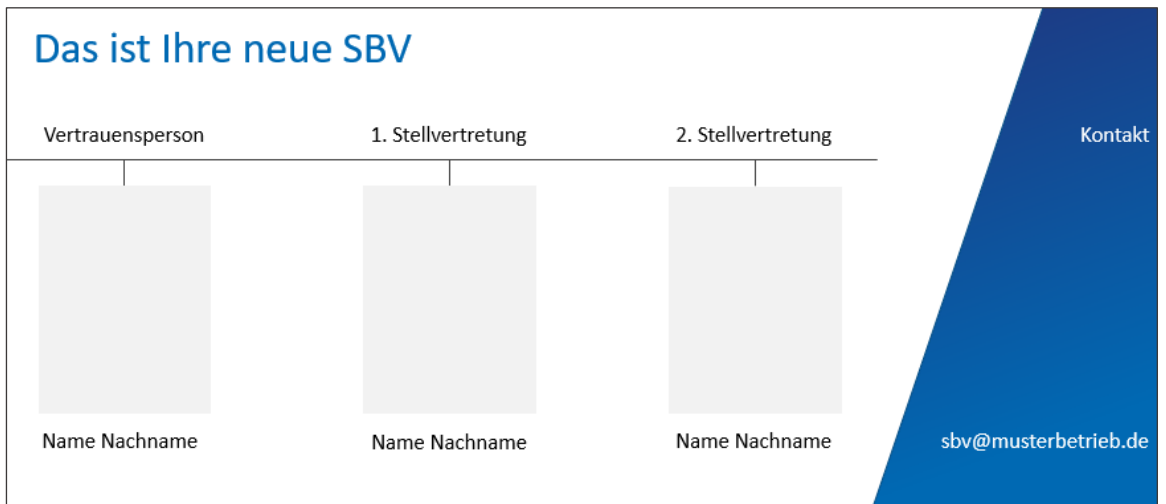

*Abb. 8: Hier können Sie die Fotos Ihrer SBV-Mitglieder hineinkopieren und die Namen eintragen.*

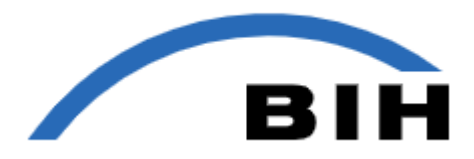

# <span id="page-4-0"></span>**Layout ändern**

Auf manchen Folien sind die Fotos am rechten Bildschirmrand fest eingebundenen, zum Beispiel auf Folie Nummer 5. Wenn Sie dort ein eigenes Bild einsetzen möchten, ist es erforderlich, zuerst das Layout zu wechseln.

Klicken Sie dazu in der Folienübersicht mit der rechten Maustaste auf Folie 5 und im Kontextmenü auf den Eintrag **Layout**. Danach sehen Sie die Übersicht aller verfügbaren Layouts (siehe Abbildung 9).

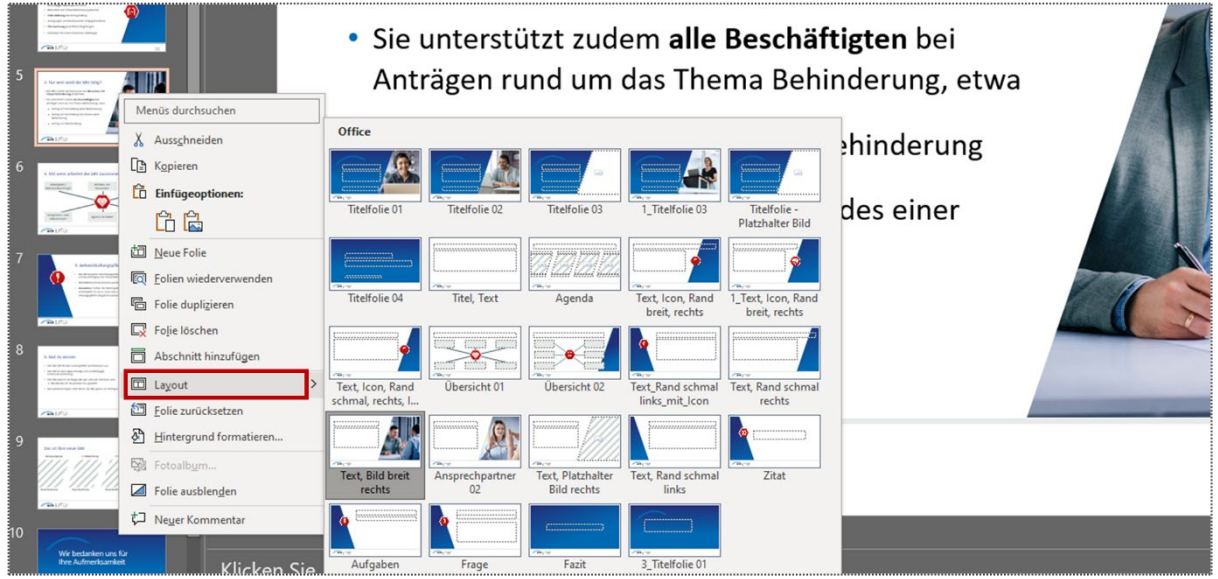

*Abb. 9: Das Kontextmenü Layout präsentiert Miniaturansichten der verfügbaren Layouts.*

Nach einem Klick auf das Layout **Text, Platzhalter, Bild rechts** (siehe Abbildung 9) wechselt der Hintergrund von Folie 5: Am rechten Rand sehen Sie statt des Fotos nun einen Bildplatzhalter.

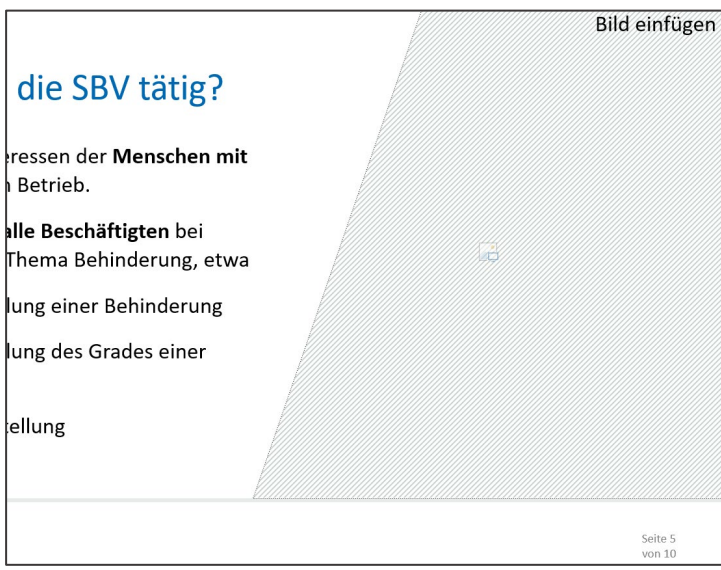

*Abb. 10: Der Folienhintergrund wurde ausgetauscht.*